#### **New Directions to Connect NYCDOE iPads to the Internet**

### **1. Make sure cellular data is turned on.**

- 1. Go to Settings.
- 2. Select Cellular Data.
- 3. Turn on Cellular Data.
- 4. Tap Cellular Data Options.
- 5. Verify that LTE and data roaming are turned on. Roaming is directly under the Cellular Data on/off slider on many iPads.

## **2. Locate and sign into Zscaler on your device.**

1. On the main screen, click the Zscaler icon. It might appear in a different place so look for the blue cloud on a white background.

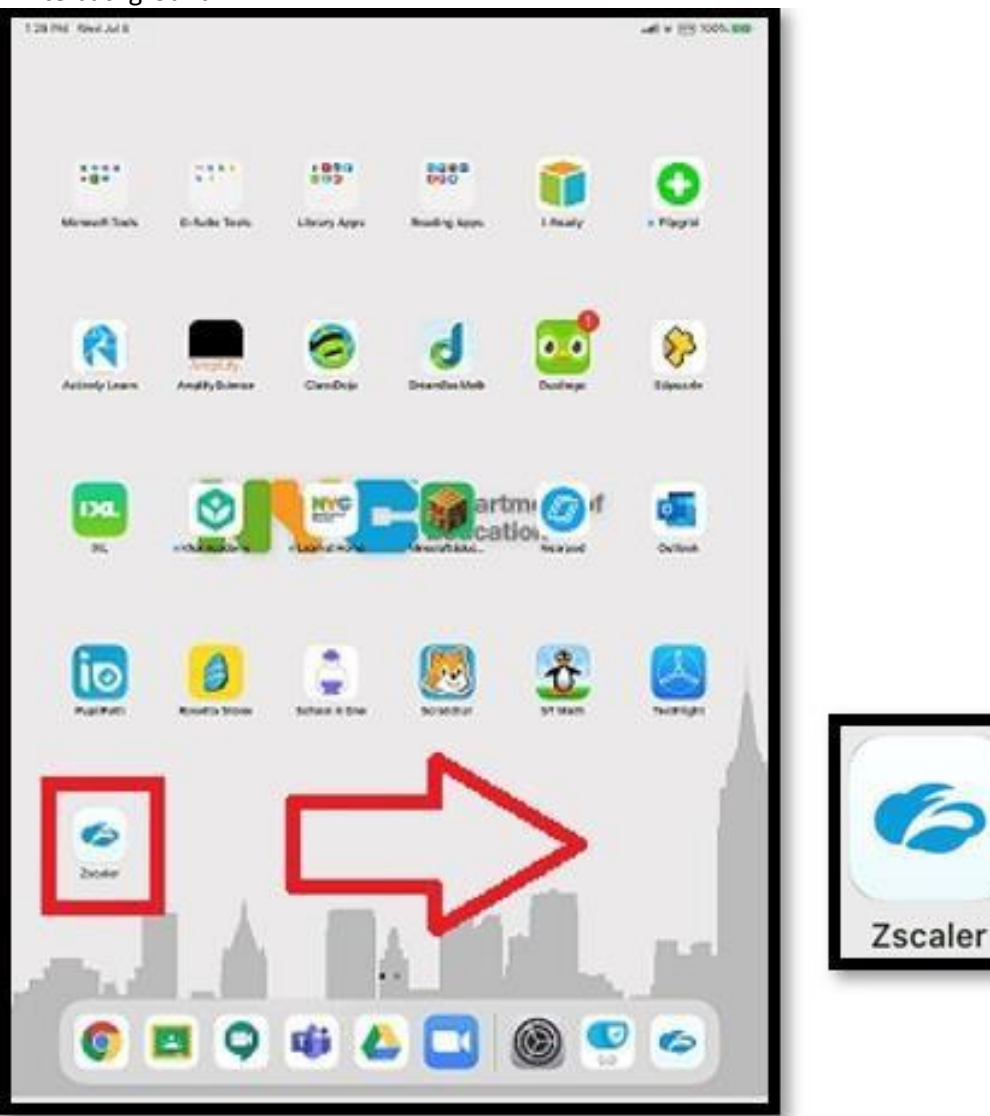

2. After clicking the icon, you will be taken to login page.

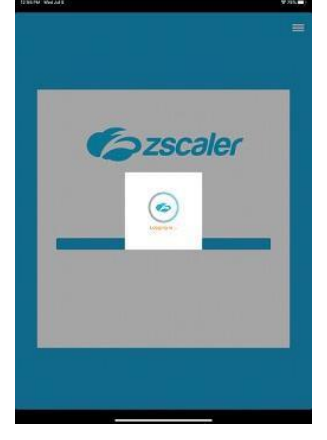

3. Enter your NYCDOE username and password, then click the **"sign in"** button. Student accounts end with **@nycstudents.net**, but you only need the first part, including any numbers. If your account is **jose123@nycstudents.net**, you only need **jose123** as your username.

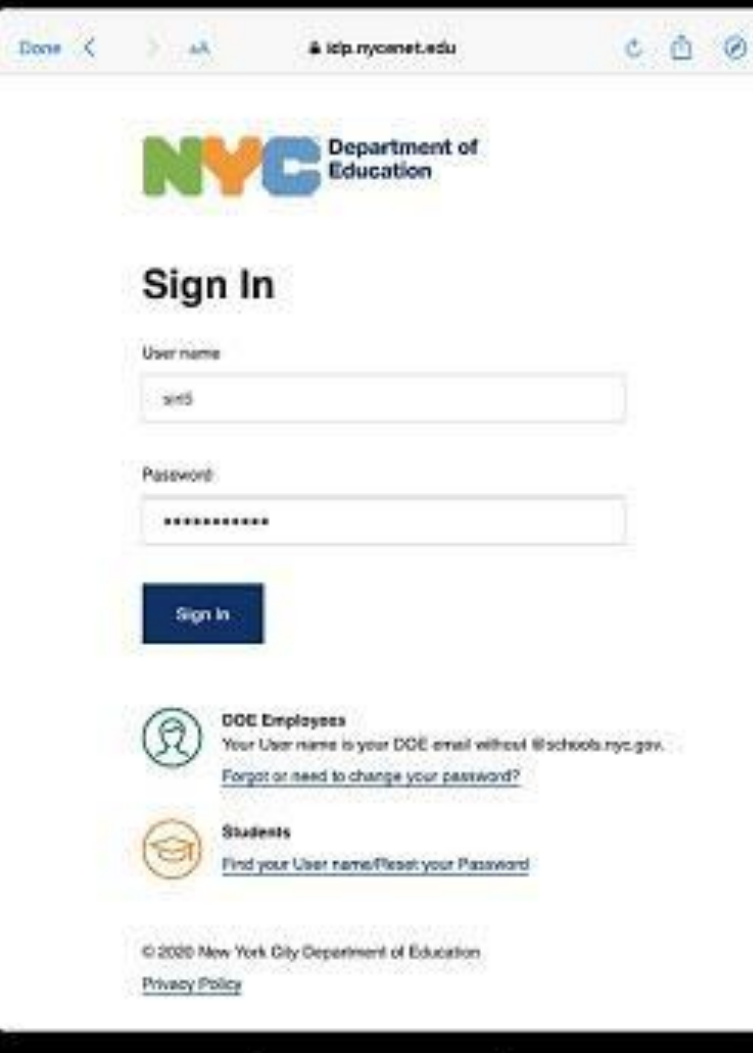

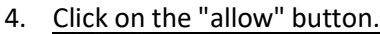

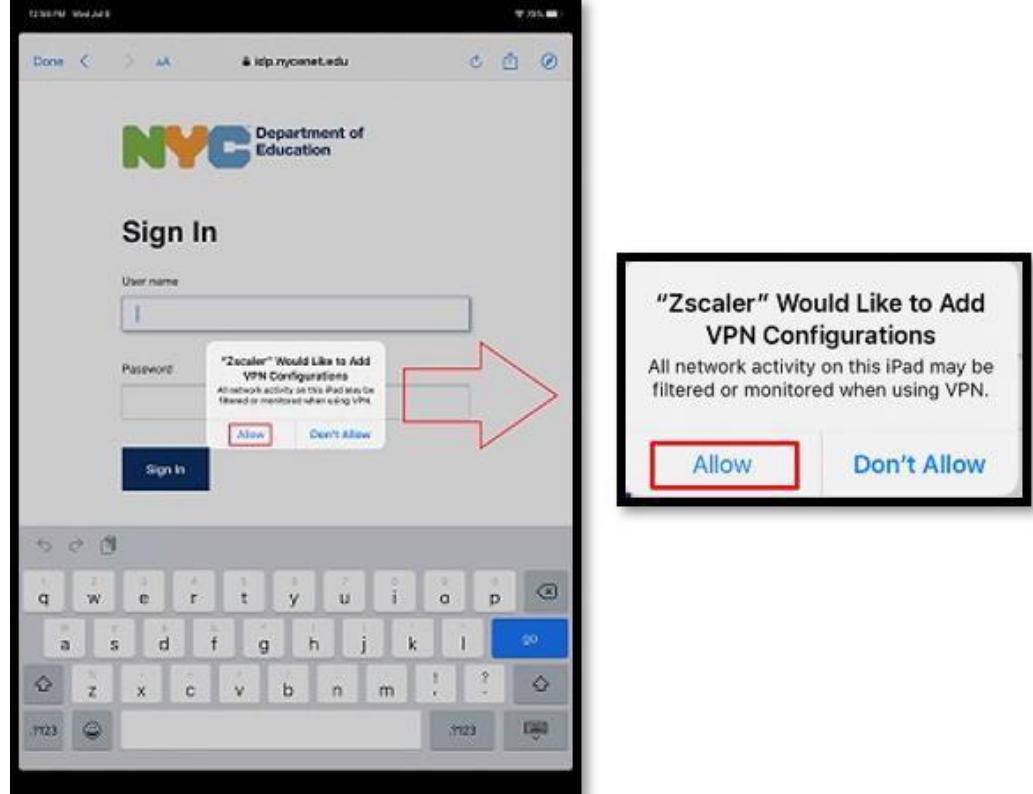

5. Then wait one minute for a connection to be established and then you will see the Zscaler screen.

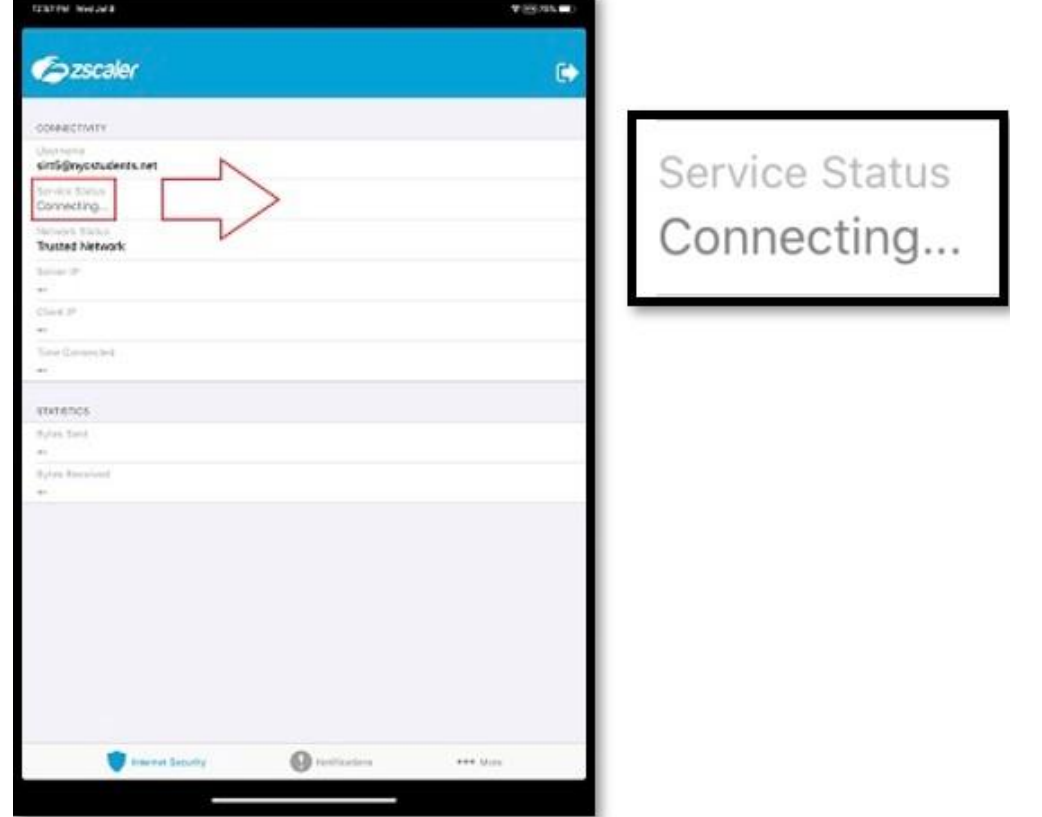

6. Once the connection is secure, close the app.

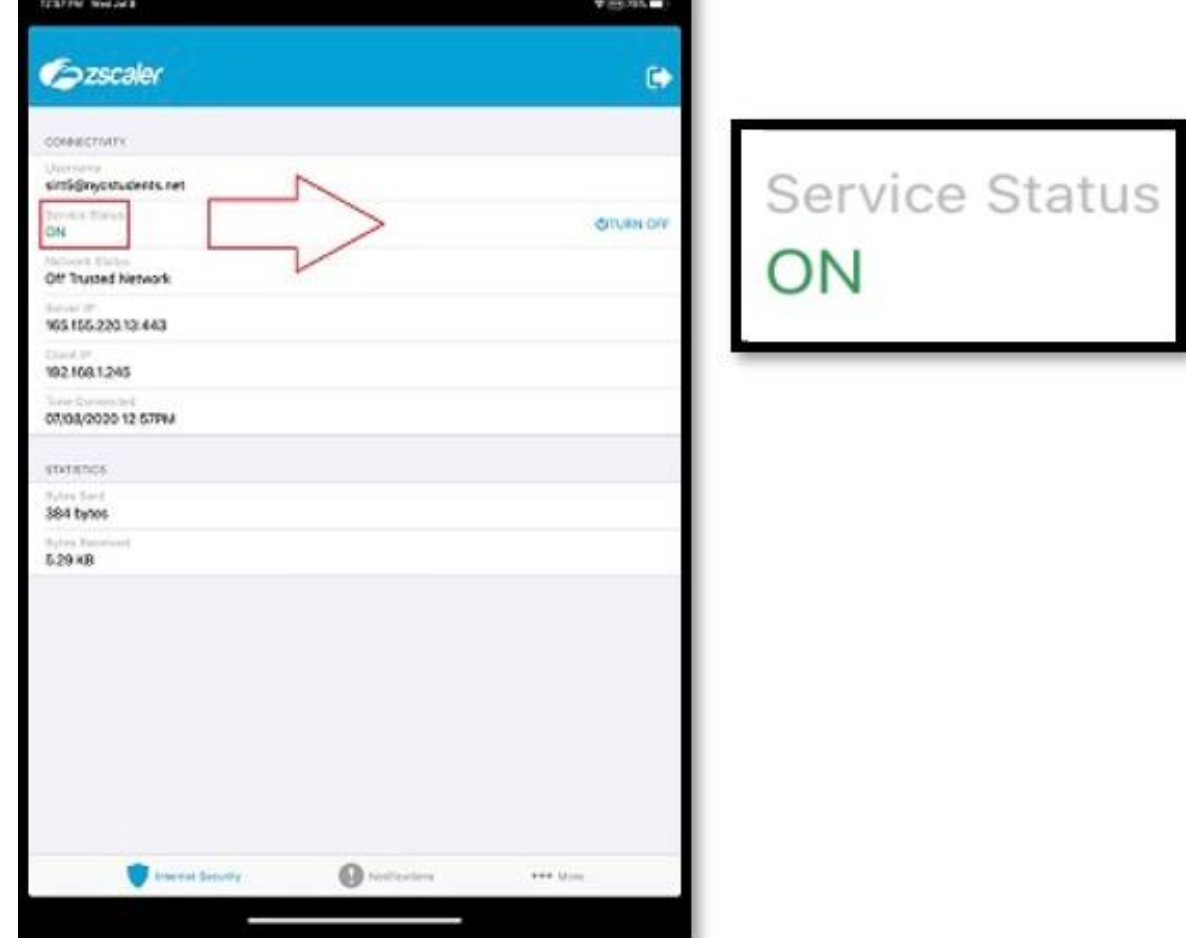

### **If there isstill a problem connecting after you go through all the steps**:

- 1. Go to Settings.
- 2. Go to General.
- 3. Go to Reset.
- 4. Tap Reset All Settings.
- 5. After iPad starts up again, repeat step one again.
- 6. You should not need to repeat anything else, but keep these directions handy in case the entire process needs to be done a second time.

Once rebooted, be sure to check Cellular Data is on and Cellular Data Options has Roaming On.

# **If there is still a problem connecting after you go through all the steps**:

1. Go to iPad settings.

2. Go to General --> reset --> reset all settings. Once rebooted, be sure to check Cellular Data is on and Cellular Data Options has Roaming On."